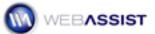

# Inserting Multiple Records

This Solution Recipe shows you how to create a Web page that inserts multiple records into a database.

#### What Do You Need to Start?

- 1. Dreamweaver CS3 or 8.
- 2. DataAssist 2.0 or higher.
- 3. Dreamweaver dynamic site (ASP-JS, ASP-VB, ColdFusion or PHP).
- 4. Connection to supported database.
- 5. A form including header row, form elements row and submit button on a saved dynamic page.

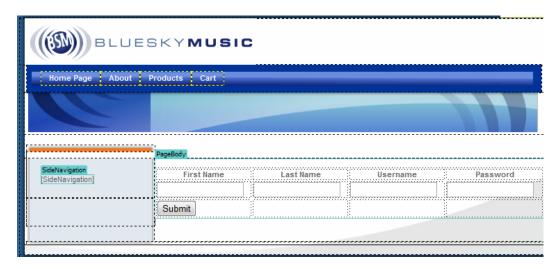

# To Set Up Your Form for Multple Records

Inserting multiple records requires two major steps. First, you set up the number of records you'd like the user to be able to insert.

- 1. Make sure that all of your form elements have unique names.
  - My example has 4 text fields: firstName, lastName, username and password.

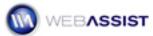

2. Place your cursor in the form element row and, from the Tag Selector, choose the tag.

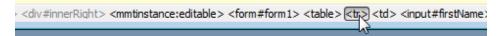

- From the Server Behaviors panel, click Add (+) and choose
   DataAssist > Repeat Selection.
- 4. In the Repeat options area, leave the **Recordset** list set to **None**.
  Because you're specifiying a set value of entries to repeat, there's no need to loop through a recordset.
- 5. Set the **Repititions** to the number of entries you'd like. For this example, let's enter **5**.

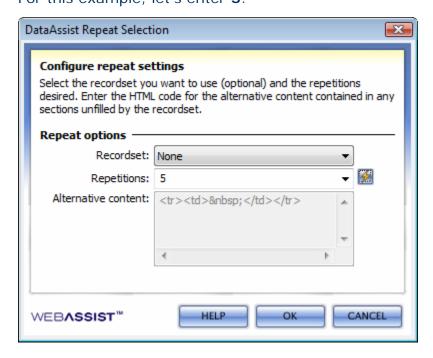

6. Click OK.

You'll notice Dreamweaver has surrounded the table row with a Repeat Selection tab and border. If you saved and previewed the page at this point, you'd see your 5 entries rows.

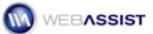

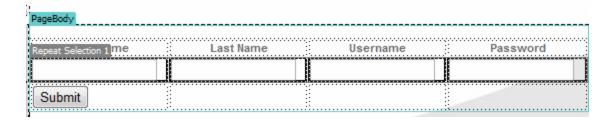

## To Add the Multple Records Server Behavior

Now that the multiple rows have been defined, let's apply the Multiple Records Insert server behavior.

- From the Server Behaviors panel, click Add (+) and choose
   DataAssist > Insert > Multiple Records Insert.
- 2. When the Insert Multiple Records wizard opens, you'll first select the event to execute the server behavior from the **Trigger** list.

Let's choose **Button: Submit pressed**.

- 3. Next, you choose the repeat selection that holds the form elements you want reiterated. In this situation, there is only one repeat selection available, so you can leave the default setting, Repeat Selection (5).
- 4. From the Skip if empty list, choose the primary field you want to make sure is entered; let's choose lastname.

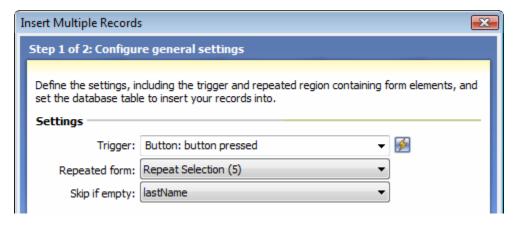

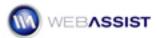

Alternatively, you could choose Always insert to force every data row to create a record, regardless of whether the data entered is complete or not.

5. In the Database section, choose the desired database connection from the Connection list first and then choose the table you want to insert the records into from the Table list.

ColdFusion users might also need to enter the username and password for the database, if necessary.

6. If you'd like to display a particular page after the insert operation is complete, enter it's path and filename in the Go To field or select the page by clicking the folder icon.

Let's choose our results page so we can see the records that have been added.

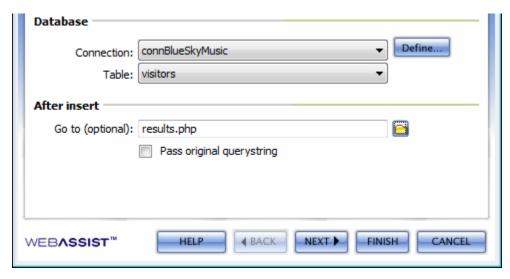

### 7. Click Next.

On the second step of the Insert Multiple Records wizard, you'll bind the database columns in the chosen table to the form fields on the current page.

8. Select each database column into which you want to enter data from Column list and then, if necessary, modify the Data Type. Finally, click the lightning bolt icon to open the Dynamic Data dialog and then

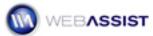

expand the form entry to locate the proper field. Click OK once to return to the Insert Mutiple Records wizard and repeat this step for the next required database column.

Since my form contains entries for the new user's first name, last name, username and password, I'll select the corresponding database columns and bind them.

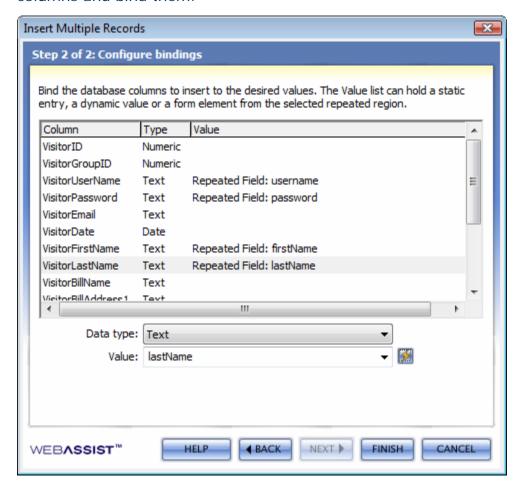

- 9. When you're done, click Finish.
- 10. Save your page and press F12 to try out the page on your Testing server.

Now you're application is ready to accept multiple records in a single page. DataAssist also allows you to create multiple update and delete pages.